## **Table of Contents**

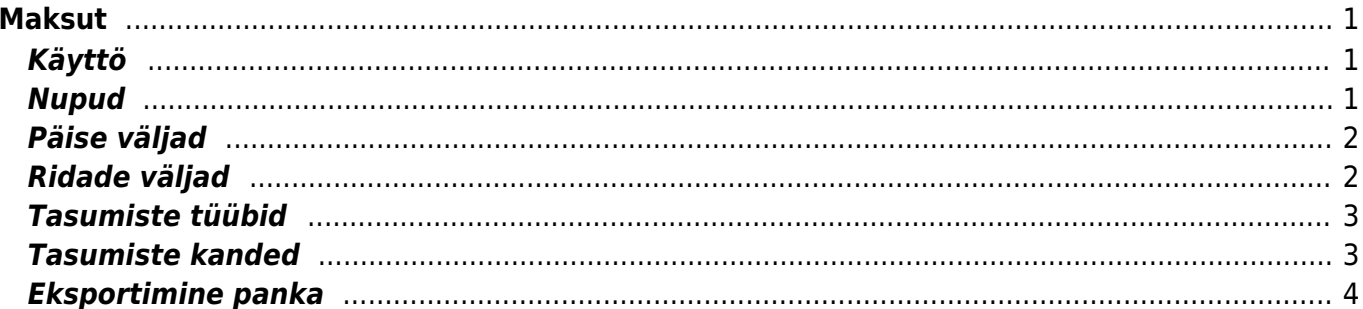

Maksut

**This page is not fully translated, yet. Please help completing the translation.** (remove this paragraph once the translation is finished)

# <span id="page-2-0"></span>**Maksut**

Maksut – on asiakirja, joka kertoo mitä maksetaan toimittajalle. Maksujen kautta voidaan tehdä kuittauksia, ostolaskujen maksuja ja ennakkomaksuja. Maksuja on mahdollinen tehdä suoraan ja myös raportin MAKSUENNUSTE kautta. Maksut vähentävät velkaa toimittajalle. Maksut on kätevintä siirtää verkkopankkiin tiedostona, jolloin Directo päivittää automaattisesti ostoreskontraan maksut.

## <span id="page-2-1"></span>**Käyttö**

- 1. Maksujen luettelosta avataa painikeella "F2- Lisää uusi" avulla tyhjä asiakirja. Täytä kaikki tarvittavat sarakkeet, valitse klikkaamalla kaikki maksettavat ostolaskut ja paina "Tallenna". Kun tiedot ovat tarkastettu paina "Vahvista".
- 2. Ostojen raportin Maksuennuste kautta voidaan suorittaa usean ostolaskun maksaminen kerralla: valitse suoritettavat maksut ja Paina LUO maksu. Aukeaa uusi Maksu, tarkasta rivitiedot ja valitse Maksutila, sitten Tallenna. Seuraavaksi maksujen siirto Directosta verkkopankkiin: Paina Luo siirtotiedosto LM03 - luo siirtotiedoston maksuriveistä. Tallenna luotu siirtotiedosto PC:n työpöydälle ja siirrä se pankkipalvelustasi riippuen pankkiyhteysohjelmaasi tai suoraan verkkopankkiin.
- 3. Yksittäisen ostolaskun maksaminen: Painetaan Ostolaskulta "Maksu", jolloin Aukeaa uusi Maksu, tarkasta rivitiedot ja valitse Maksutila, sitten Tallenna. Seuraavaksi maksujen siirto Directosta verkkopankkiin: Paina Luo siirtotiedosto LM03 - luo siirtotiedoston maksuriveistä. Tallenna luotu siirtotiedosto PC:n työpöydälle ja siirrä se pankkipalvelustasi riippuen pankkiyhteysohjelmaasi tai suoraan verkkopankkiin. Tarkista, että maksutavan kortilla (kirjanpito, asetukset, maksutapa) on varmasti sopiva vientilaji. Esim. ulkomaan maksuille LUM2.

### <span id="page-2-2"></span>**Nupud**

- Sule-sulgeb dokumendi eelnevalt kontrollides, kas dokumendil on salvestamata muudatusi.
- Uus-avab uue täitmata dokumendi. Kontrollib eelnevalt, kas eelmine dokument sisaldab salvestamata muudatusi.
- Koopia- teeb dokumendist koopia. St. avab uue dokumendi, mille enamik välju on täidetud nii nagu alusdokumendil. Kuupäevaks pakutakse koopia tegemise kuupäev. Numbriseeriaks pakutakse koopia tegijaga seotud numbriseeriat.
- läta- katkestab dokumendi täitmise ilma salvestamata.
- Kustuta- võimaldab kinnitamata dokumenti kustutada.
- Kinnita-kinnitab dokumendi kui järgi vajutada kohe salvesta.
- Salvesta salvestab dokumendi
- KVO- avab kassaväljamineku orderi, kui tasumine on kinnitatud
- Trüki- trükib dokumendi väljundvormi. Peale Trüki vajutamist näidatakse põgusalt dokumendi eelvaadet ja avatakse printeri valiku aken. Juhul, kui on soov dokumendi eelvaadet kauem näha, siis selleks tuleb hoida all shift klahvi. Niimoodi toimides printeri valikut kohe ei ilmu vaid säilib eelvaade ja sealt ctrl+P vajutades saab trükkima hakata.
- Mail saadab väljatrüki e-mailiga. Juhul kui on seadistatud erinevaid väljatrüki vorme, siis parema hiireklahviga saab valida erinevaid maili kujundusi. Kui väljatrüki vormi valida, siis kõigepealt küsitakse e-maili aadressi ning alles siis saab väljatrüki vormi valida.
- Kirjaklamber- võimaldab dokumendiga siduda faile (ingl. attachment).

## <span id="page-3-0"></span>**Päise väljad**

- Number- dokumendi number. Uue tasumise avades näidatakse seal numbriseeria tähist. Vajadusel saab topeltklõpsuga või Ctrl+Enter abil avada numbriseeriate valiku ning sobiva seeria valida.
- Aeg- tasumise aeg. Uue tasumise avamisel näidatakse dokumendi tegemise kuupäeva. Vajadusel saab seda soovi kohaselt muuta.
- Tas.viis- tasumise tasumisviis, näitab ära mil viisil hankijale arve tasutakse. Võimalik topeltklõpsu või Ctrl+Enter'ga valida või vahetada, uut lisada. Seadistamine: Raamatu tulp →Seadistused →Tasumisviisid. Ettemaksu tasumisviisil tuleks tasumisviisi kaardil TÜÜP panna VÕRDNE peale, siis ei teki kasutajal vigu - nimelt tüübi võrdne puhul kontrollitakse, et ettemaksu kustutamisel lõpptulemus oleks kokku null. Valuutade puhul arvestatakse valuuta summasid.
- Viide- tasumisel saab viitenumbrit kasutada arve asetamisel ning selle saab arve pealt välja trükkida. Tasumise päises olev läheb finantskande viiteks.
- Kommentaar- informeeriv lahter, kuhu saab vajalikku infot sisestada.
- Tasutud- näidatakse ära tasumise ridade summa, tasutud summa kokku.
- Objekt- raamatupidamise arvestusobjekt. Objekti kasutamine ei ole kohustuslik välja arvatud juhul, kui raamatupidamises on objektid kasutusele võetud ja soovitakse siduda tasutud raha kindla objektiga. Objektide valiku saab avada topeltklõpsu või Ctrl+Enter'ga
- Projekt- projekti tunnus. Kasutatakse juhul kui soovitakse tasumist siduda konkreetse projektiga. Projekti sisestamisel kajastatakse dokument projekti aruannetes. Projektide valiku saab avada topeltklõpsuga või Ctrl+Enter'ga
- Olek- näitab dokumendi täitmise faasi. Võimalikud olekud:
	- "Uus"- dokument on loodud ja veel salvestamata;
	- "Vaata"- kinnitamata dokument on avatud ja sellel ei ole tehtud muudatusi;
	- "Muudetud"- dokumendil on tehtud muutusi, mis on salvestamata;
	- "Kinnitamisel"- on alustatud dokumendi kinnitamist (on vajutatud nuppu Kinnita, aga veel ei ole vajutatud nuppu Salvesta. Seda tegevust saab peatada vajutades veel kord nuppu Kinnita);
	- "Kinnitatud"- dokument on kinnitatud ja sellel ei saa enam teha muudatusi.

#### <span id="page-3-1"></span>**Ridade väljad**

- NR– rea number
- Ostuarve nr. vajadusel saab topeltklõpsuga või Ctrl+Enter abil avada arvete loetelu, kus on arved, mis on osaliselt või täielikult tasumata, kust saab need tasumisele asetada. Arve number näitab, milline arve on tasutud ja kui suures ulatuses.
- Hankija topeltklõpsuga või Ctrl+Enter abil saab avada hankijate loetelu ja sealt koodi vajutades tasumisele hankijat asetada
- Tekst siia asetub hankija asetamisel või hankijaga seotud ostuarve asetamisel hankija nimi, informatiivne lahter
- Arveldusarve siia asetub hankijakaardil olev arveldusarve number, mis hankija asetamisel
- Val tasutud –kui on tasutud valuutas saab topeltklõpsu või Ctrl+Enter abil avada valuutade loetelu ja asetada sealt sobiv valuuta tasumisele. Kui ostuarvel on valuuta küljes, siis arve asetamisel asetub sealt pealt automaatselt ka valuuta.
- Kurss T näitab valitud valuuta hetkekurssi
- Summa T lahtrisse asetub ostuarve asetamisel summa, mis on vaja veel tasuda, kuid selles lahtris saab seda summat muuta. Näiteks, kui soovitakse kajastada osalist arve tasumist. Nt: kui ostuarve on saldoga 550 üleval ja soovitakse esialgu maksta vaid 250, siis saab selles lahtris 550 ära muuta 250-ks.
- T-Tasu on teenustasu lahter ehk siis näitab ära summa, kui palju pangas teenustasu arvestati. See tuleb ise täita ja alles pärast pangaülekannete tegemist, et oleks teenustasud täpselt teada.
- Valuuta arvel näitab ära arvel oleva valuuta, selles lahtris ei saa seda muuta, muutmisvõimalus jääb lahtrisse Val tasutud.
- Arve saldo näitab ära arve saldo, lahtris olevat arvu muuta ei saa
- Tasuti näitab ära palju ostuarvel üleval olevast saldost või palju ettemaksu tasuti
- Hankija summa näitab kokku hankija summa, kui sama hankija on mitmel real, siis summeerib ridade summad ühe rea taha kokku

#### <span id="page-4-0"></span>**Tasumiste tüübid**

- Tavaline tasumine tasutakse hankijale tasumata arve, tasumise reale valitakse vastav ostuarve.
- Ettemaksu tasumine kui hankijale on tasutud ettemaks, siis tasumise esimesele reale valitakse hankija, summa T lahtrisse kirjutatakse summa, mida soovitakse ette maksta. Ettemaksu kustutamisel on sama protsess ainult summa kirjutatakse "-" märgiga. NB! Ettemaksu puhul arve nr. ei märgita. Kui tasutakse suurem summa, kui on arvel, siis üle jäänud summa tõstetakse ettemaksuks hankijale. Sel juhul tehakse kaherealine tasumine. Esimesele reale läheb ostuarve number, hankija, summa T lahtrisse arve tegelik summa ja teisele reale hankija ning summa T lahtrisse see summa, mis üle maksti.
- Tasaarveldav tasumine kui soovitakse ettemaksu kasutada ostuarve tasumiseks, siis tehakse kaherealine tasumine. Esimesel real on ostuarve number, hankija ja summa, teisel real on hankija ILMA arve numbrita ja summa "-" märgiga.

# <span id="page-4-1"></span>**Tasumiste kanded**

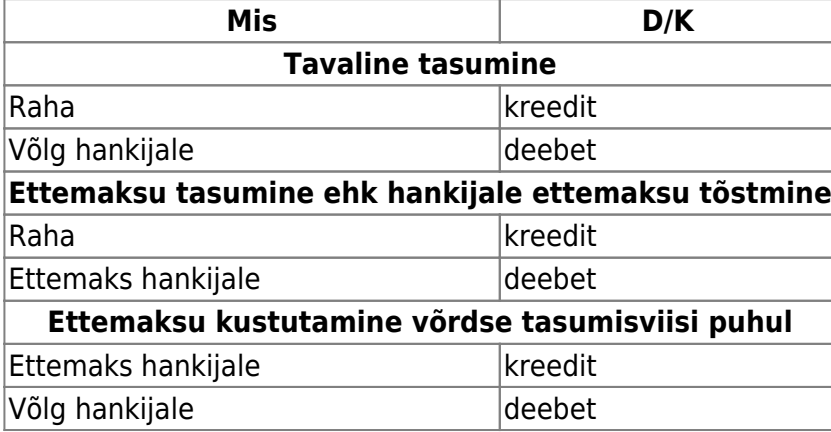

Raha konto võetakse tasumisviisilt - kas pank, tasaarveldus, ettemaks jne Võlg hankijale ja ettemaksu

kontod võetakse Süsteemi seadistused→Ostureskontro seadistused→Hankijate ettemaksud, Hankijate tasumata arved

#### <span id="page-5-0"></span>**Eksportimine panka**

Programm võimaldab internetipanka eksportida tasumisi. Selleks on tasumise dokumendil nupp SEPA EST. Et seda võimalust kasutada, peab see maksefaili tüüp tasumisviisil küljes olema. Kasutamiseks tuleb vajutada nuppu "SEPA EST". Seejärel avaneb aken, kust saab tasumise dokumendi arvutisse salvestada. Peale seda on vaja minna panka, võtta sealt "impordi maksefail" ja liigutada arvutisse salvestatud tasumise dokument panka. Pangas tuleb maksed kinnitada ning siis ongi toiming lõpetatud.

From: <https://wiki.directo.ee/> - **Directo Help**

Permanent link: **[https://wiki.directo.ee/fi/or\\_tasumine?rev=1460532488](https://wiki.directo.ee/fi/or_tasumine?rev=1460532488)**

Last update: **2016/04/13 10:28**